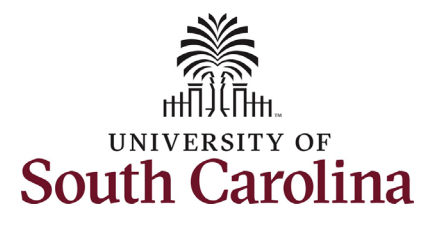

# **University of South Carolina HCM HR Contact Resources Job Change eForm: Faculty Data Change**

#### **How to initiate faculty data change in HCM:**

This job aid outlines how to initiate a data change for a faculty employee.

**Navigation:** Employee Self Service > My Homepage > ePAF Homepage

 **Those with HR Initiator access can take this action for employees within their security scope.** 

#### **to position related changes that generally Data Changes for faculty employees refer do not impact compensation or classification.**

- **Supervisor Change**
- **Internal Title Change**
- **Location Change**
- **Department Change**
- **Standard Hours and Full/Part Time Change (***this may impact compensation***)**

 to request a data change for one of your faculty employees, take the following steps: **Requesting a faculty data change**: In order

- 1. Click the **Employee Self-Service** drop-down menu button.
- 2. Click the **My Homepage** option in the drop-down.
- 3. Click the **ePAF Homepage** tile.

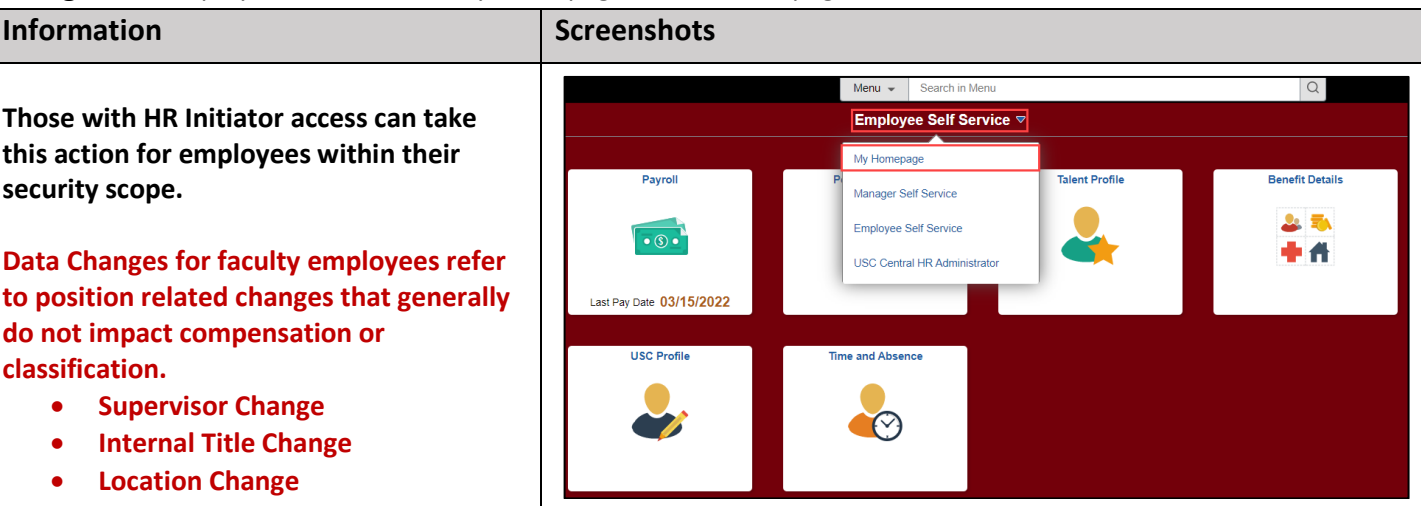

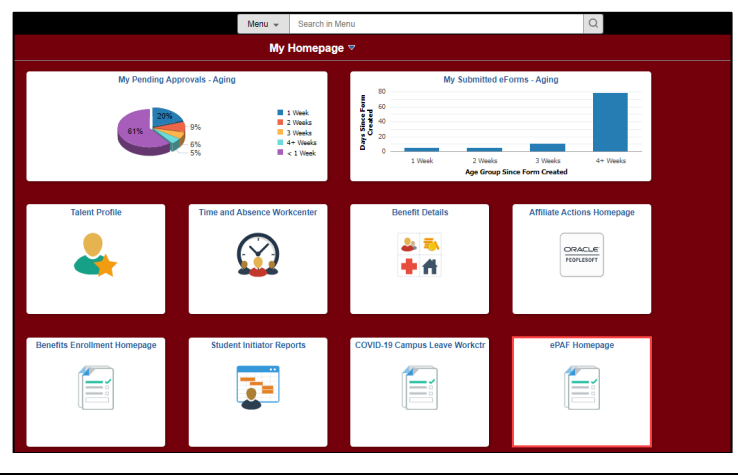

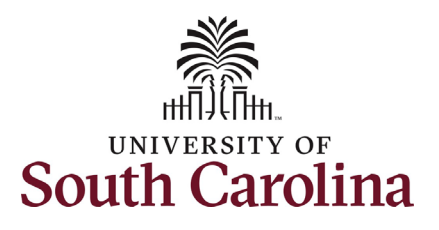

On the ePAF homepage enter your employee's name or USC ID in the **Search for Person** field, then click the **Search**  button.

 **Search Cards**. Determine the appropriate The results that appear are referred to as Search Card by reviewing the EMPL ID (aka USC ID), EMPL record, Department, EMPL Class, and other data presented.

 On the appropriate Search Card, click the **Related Actions Menu** button.

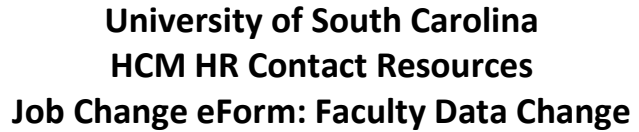

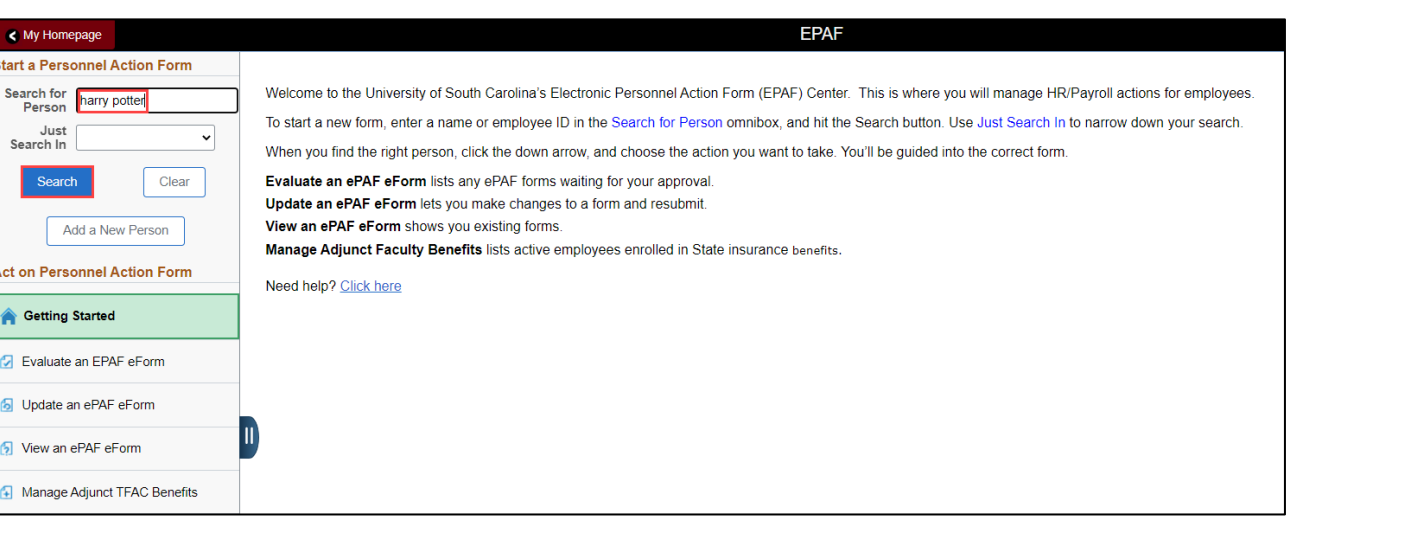

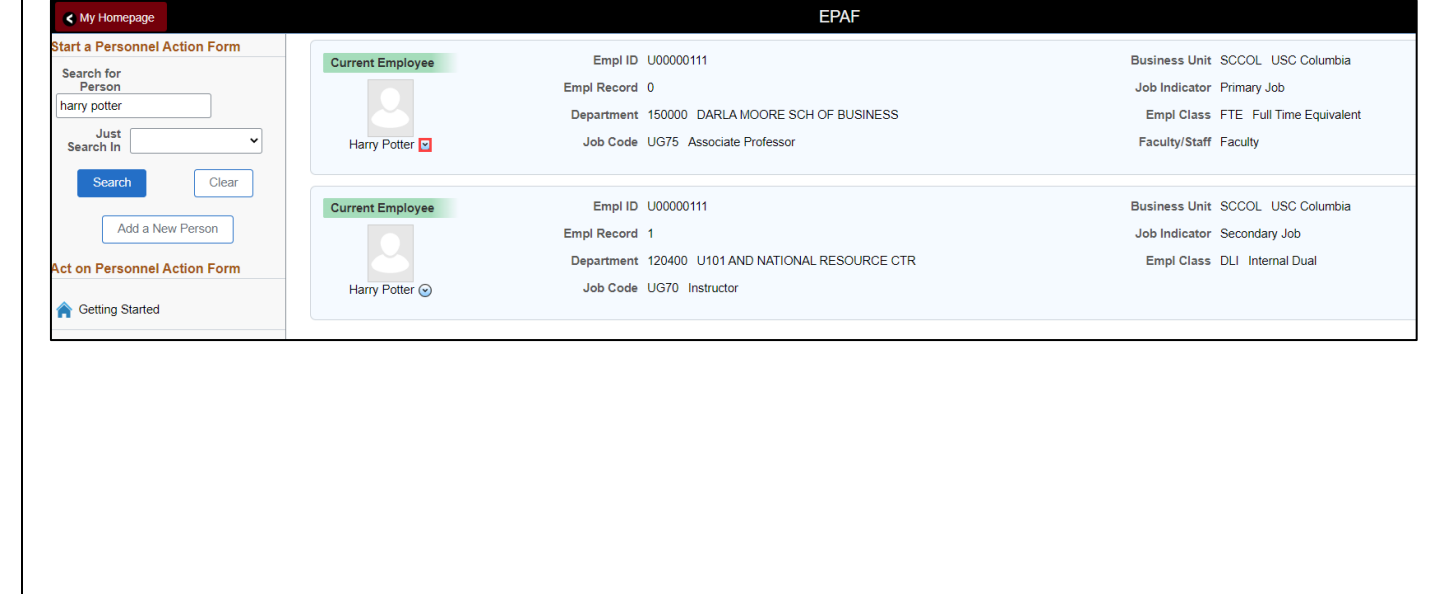

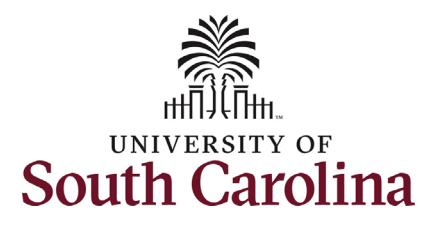

 actions/eForms which the user has authority to initiate on this specific employee's EMPL record. The **Related Actions Menu** shows all of the

 The **Job Change eForm** is used to make permanent changes to position and/or base salary. FTE Faculty, Temp Faculty, and nonexempt temporary staff position and salary changes are also initiated directly on the Job Change eForm.

 actions into HCM on the Job • Position related changes for all employee types with position descriptions (FTE, RGP, and TL Staff; RGP and TL Faculty; and exempt temporary staff) must be initiated in PeopleAdmin. Once approved in PeopleAdmin, the nightly interface feeds these Change eForm for Central HR to validate and approve.

From the Related Actions Menu, select the **Job Change** option.

# **Job Change eForm: Faculty Data Change University of South Carolina HCM HR Contact Resources**

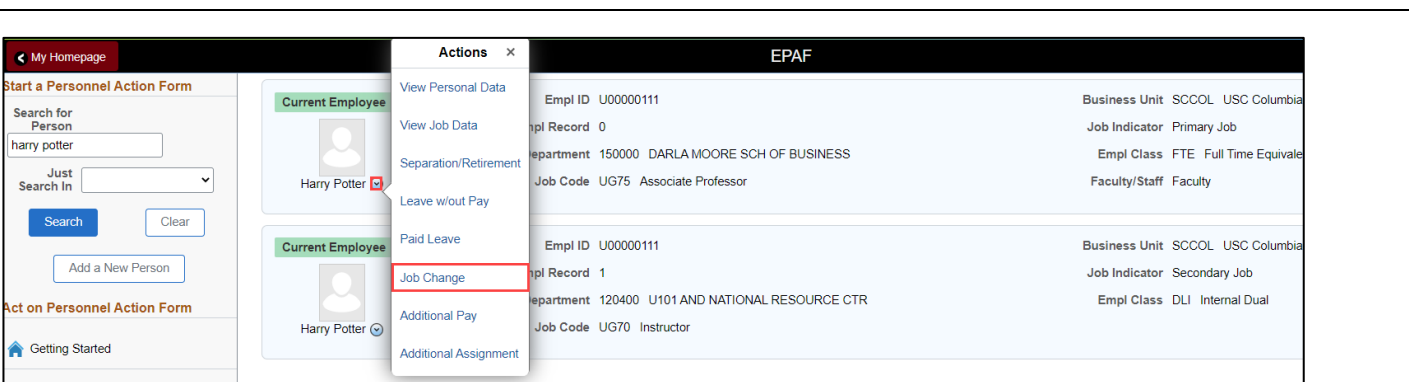

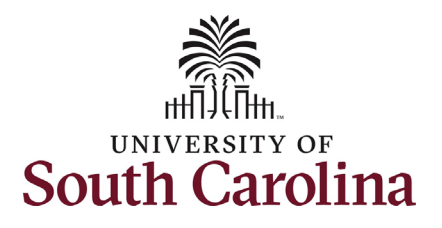

#### **Job Change eForm: Faculty Data Change University of South Carolina HCM HR Contact Resources**

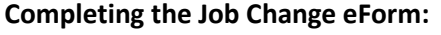

- data change. 1. In the Job Change eForm, first provide an **Effective Date** for the
	- the change is set to occur. required to occur on a. Data changes should be effective on the actual date Since these do not impact compensation, they are n payroll effective dates.

 on the Job Change eForm are unlocked for Since FTE faculty do not have position descriptions, all the position related fields edit. In this scenario we are changing the department number and the business title

- 2. Click in the **Department** field and update as applicable.
- 3. Click in the **Business Title** field and enter the new title.
- and click the **Next** button. 4. Scroll to the bottom of the page

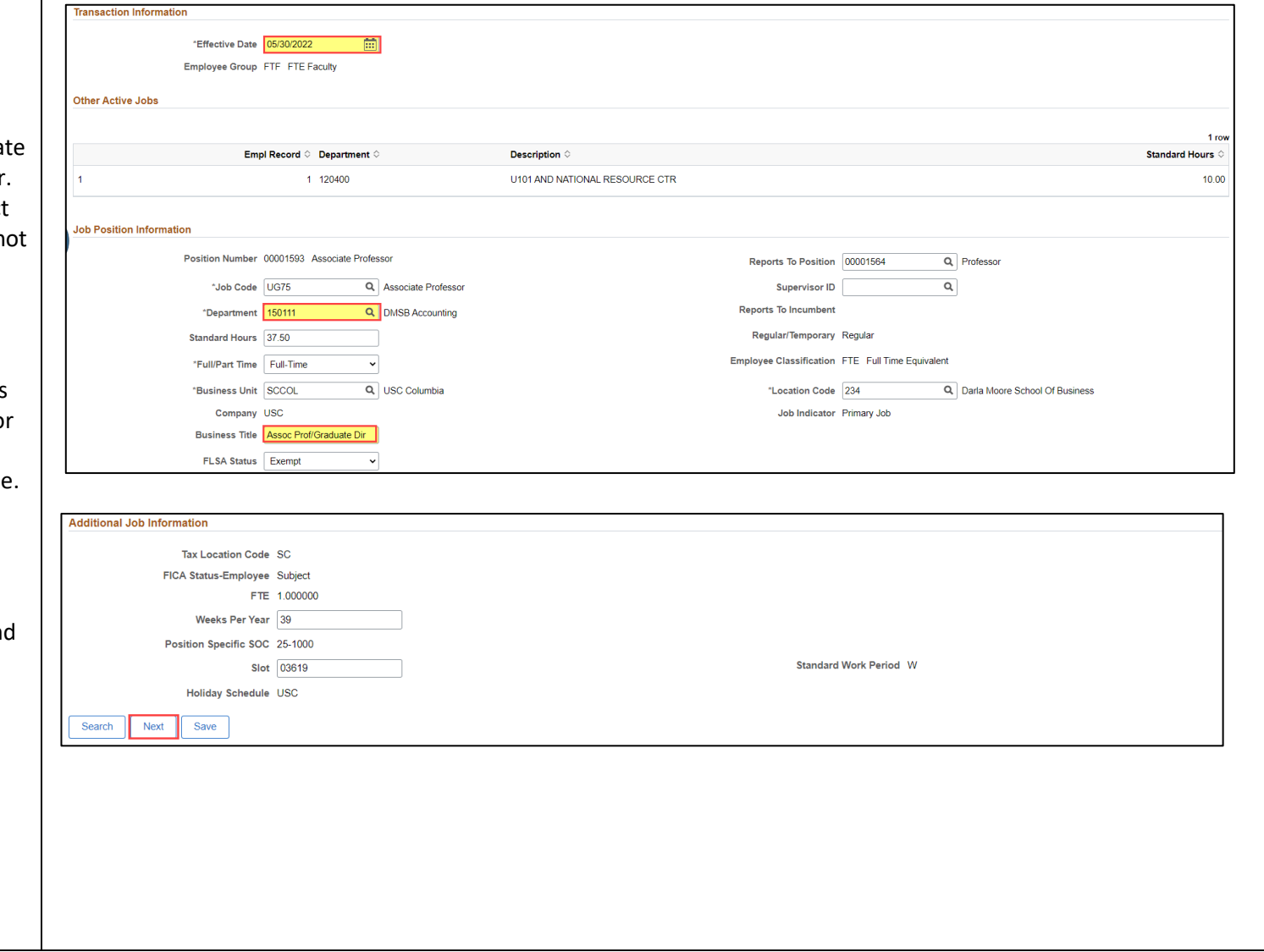

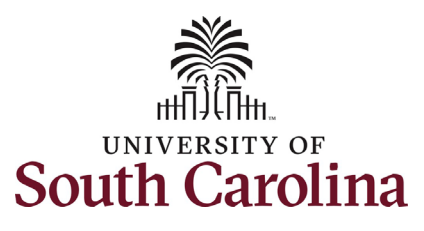

# **Job Change eForm: Faculty Data Change University of South Carolina HCM HR Contact Resources**

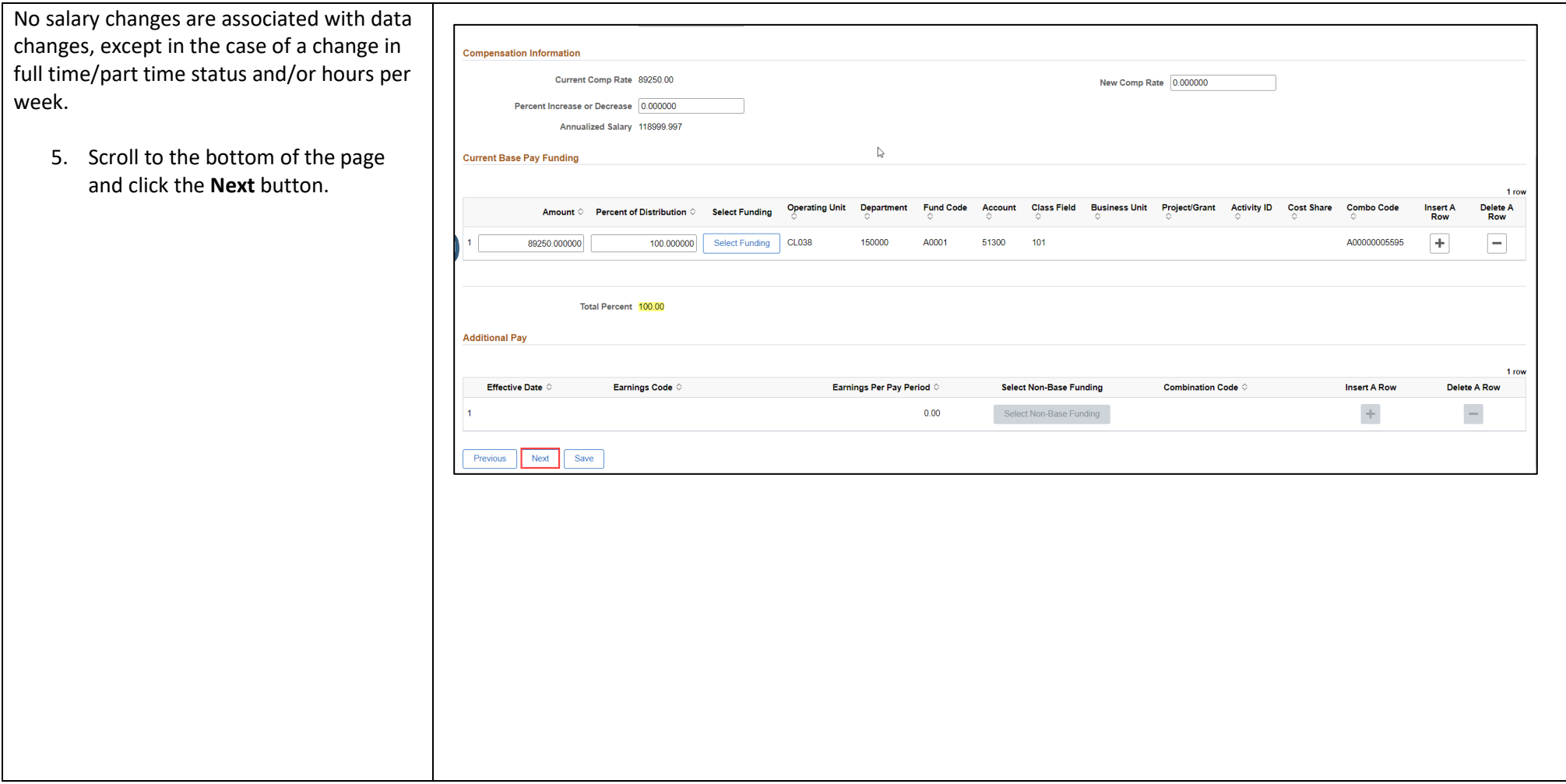

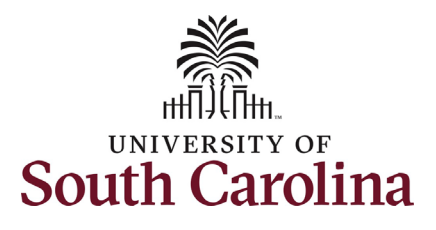

#### **Job Change eForm: Faculty Data Change University of South Carolina HCM HR Contact Resources**

 made. In this scenario we made two data The Action Reason grid will appear blank. A Row should be inserted for all data chan changes.

- 6. Click the **Action** drop-down men button and select the **Data Chan** option.
- appropriate option. 7. Click the **Reason Code** drop-dow menu button and select the
- 8. *Optional*  If you made more than one data change, click the **+** plus button to add another Action Reason row.
- 9. *Optional*  Follow steps 6 and 7 to indicate the other change made.

 changes. If you have documentation to No attachments are required for these d provide, click the **Upload** button and foll the on-screen prompts to attach the document from your device.

10. Click the **Submit** button.

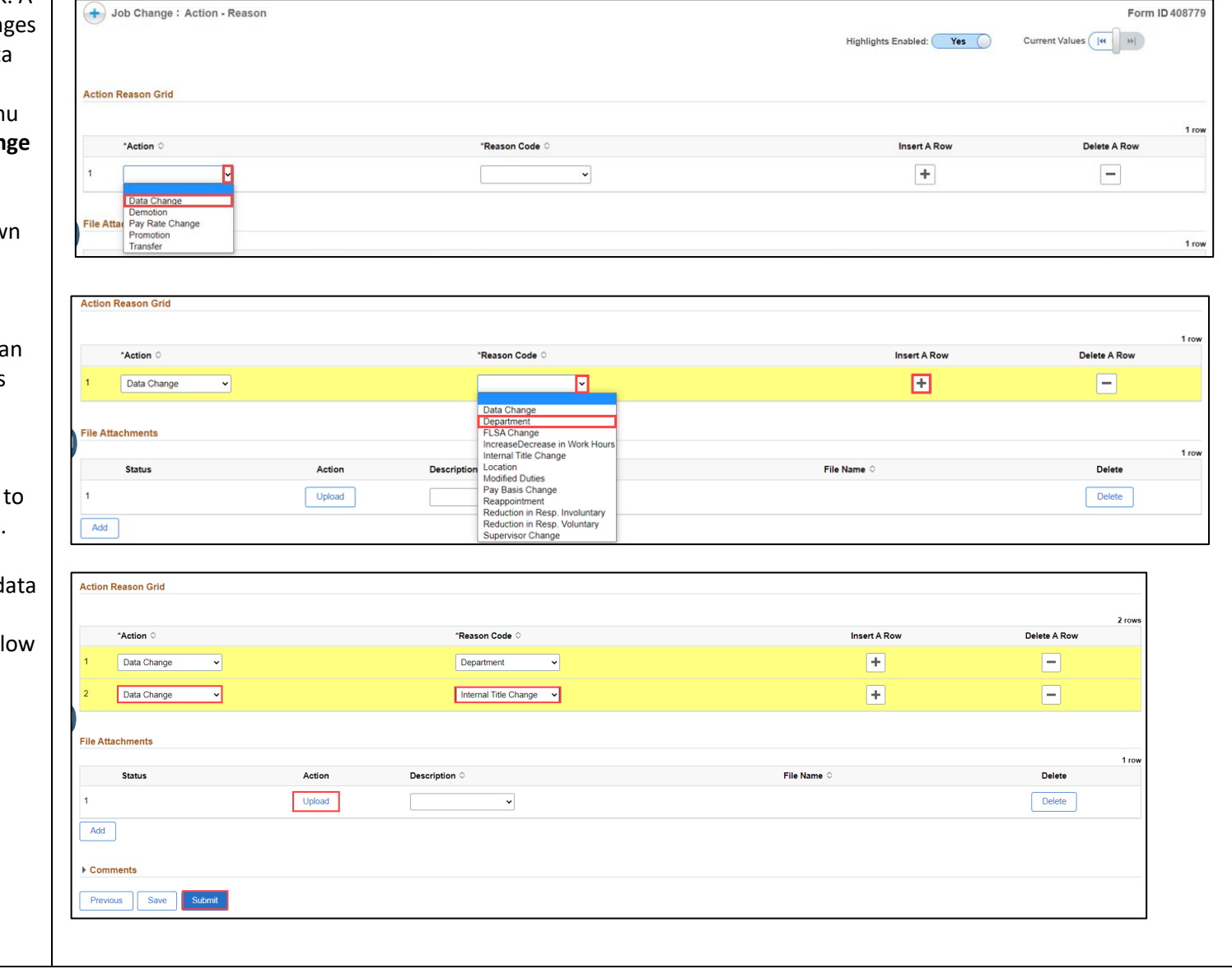

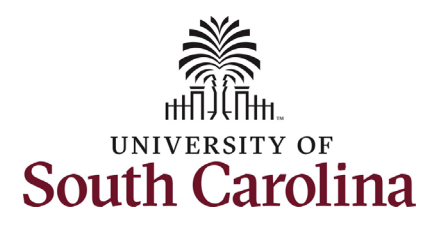

- 11. The eForm has successfully submitted! Always click the **View Approval Route** button to see the workflow steps for the action.
- 12. The Approval Route shows the eForms route to Approver 1 and workflow steps for the specific action you submitted. All HR Approver 2 (internal to your Department, College/Division, or Campus) and the applicable central HR office.
	- view access to all eForms. a. Payroll is not in the workflow for any HR eForm, rather they have This workflow step will always say **Not Routed**.
- the **Done** button. 13. Upon review of the workflow, click

 **Change** request for a faculty employee! You have successfully initiated a **Data** 

# **Job Change eForm: Faculty Data Change University of South Carolina HCM HR Contact Resources**

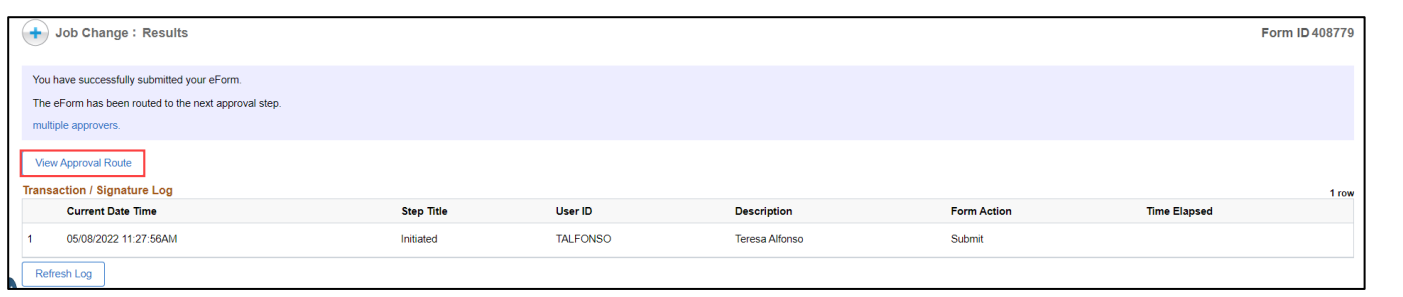

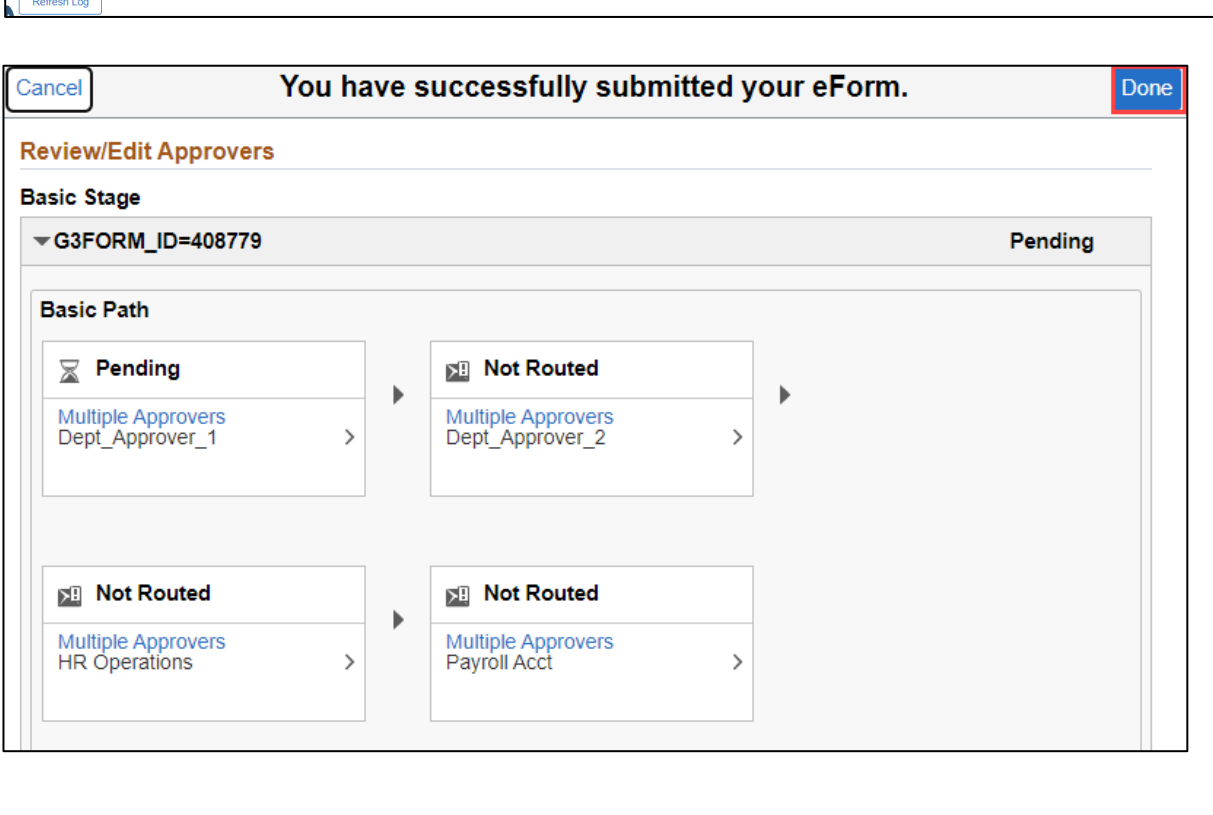